A Hochschule Harz Hochschule für angewandte Wissenschaften

# **Prüfungsanmeldung/-abmeldung in HISinOne**

für Studierende der Hochschule Harz

A Hochschule Harz Hochschule für angewandte Wissenschaften

### **Login ins HISinOne-Portal der Hochschule Harz**

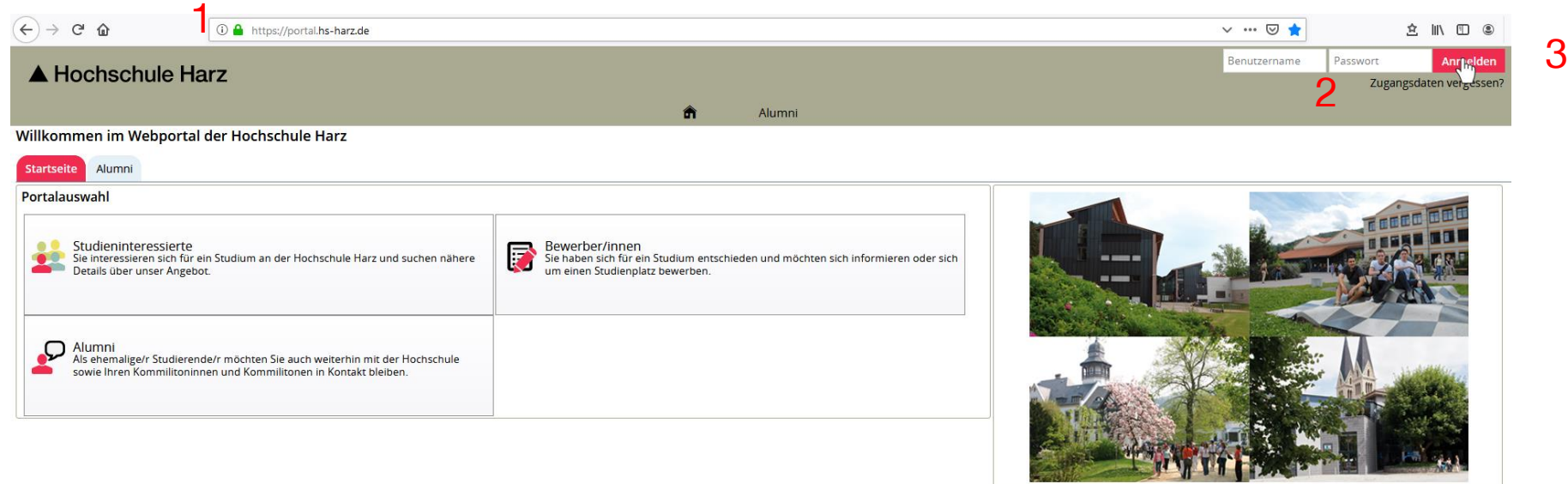

Aufruf des HISinOne-Portals der Hochschule Harz

#### **<https://portal.hs-harz.de/>**

- (2) Eingabe Nutzerkennung der Hochschule Harz (u-Nummer/Passwort)
- (3) Anmelden per Schaltfläche

### **Aufruf der Prüfungsanmeldung**

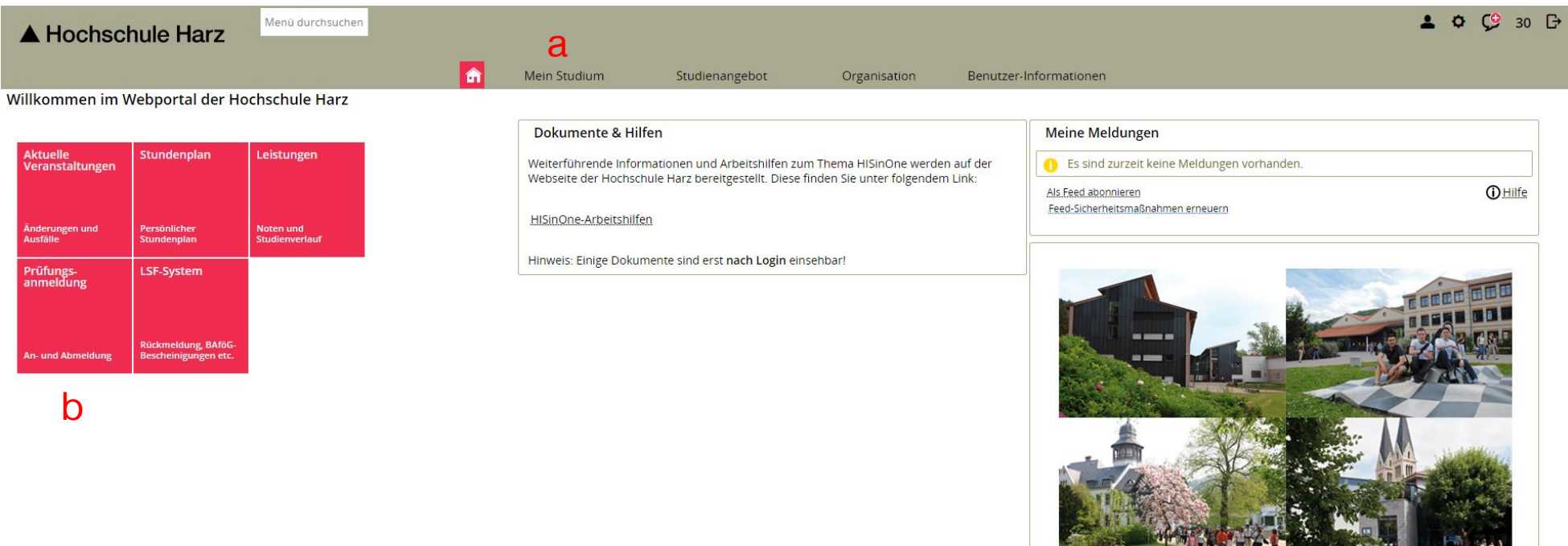

- a) Aufruf der Prüfungsanmeldung über **(Mein Studium > Prüfungsanmeldung)**
- b) Aufruf der Prüfungsanmeldung über Startlink-Kachel

#### Rechenzentrum 14.11.2019 Andreas Reinhardt, Norman Henges

**A THE MILLION COMPANY** 

## **Prüfungsanmeldungs-Übersicht**

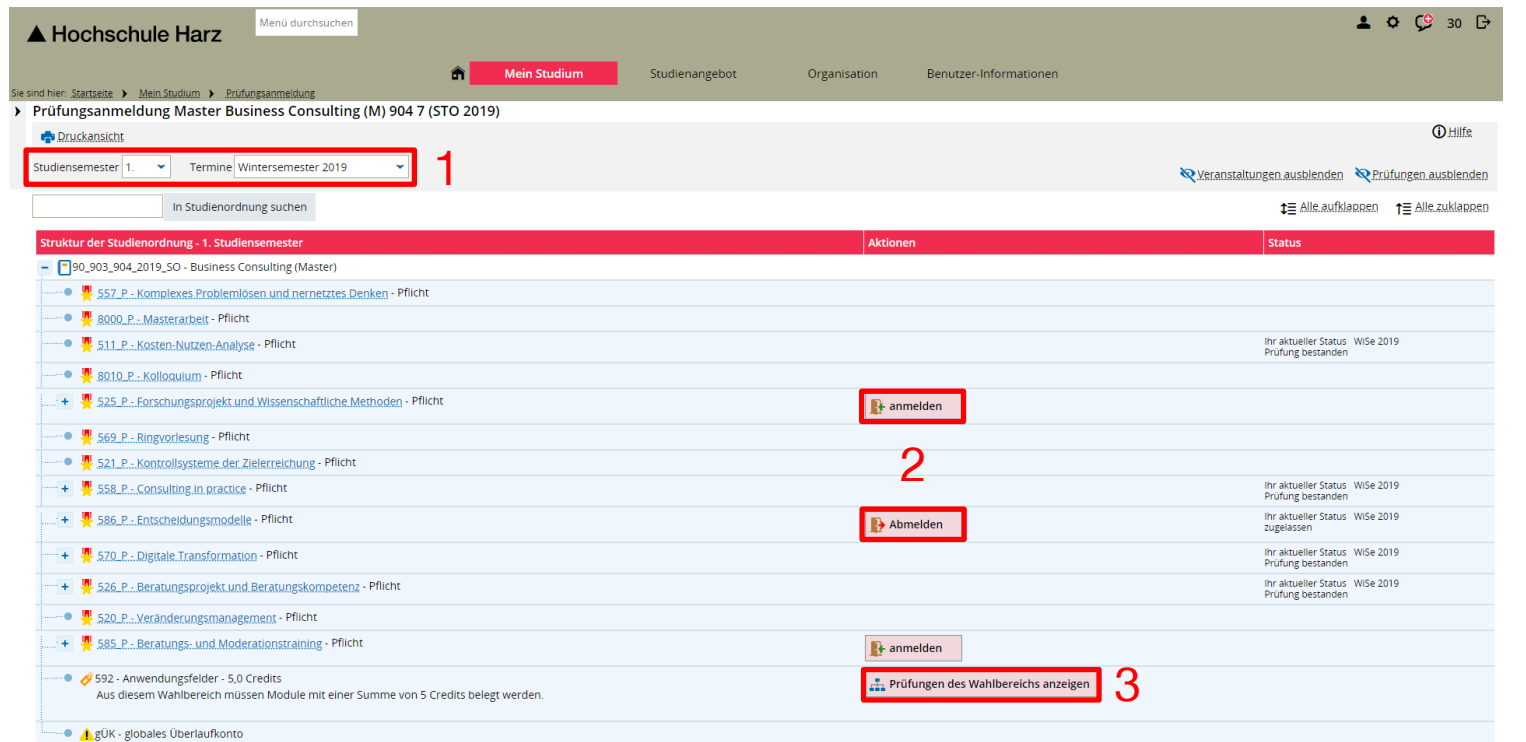

- $(1)$  Semester einstellen (alternativ "Alle")
- (2) Seite zur An-/Abmeldung einzelner Prüfungstermine aufrufen
- (3) Optional: Anzeige und An-/Abmeldung von Prüfungen eines Wahlbereichs

## **Weitere Funktionen der Übersicht**

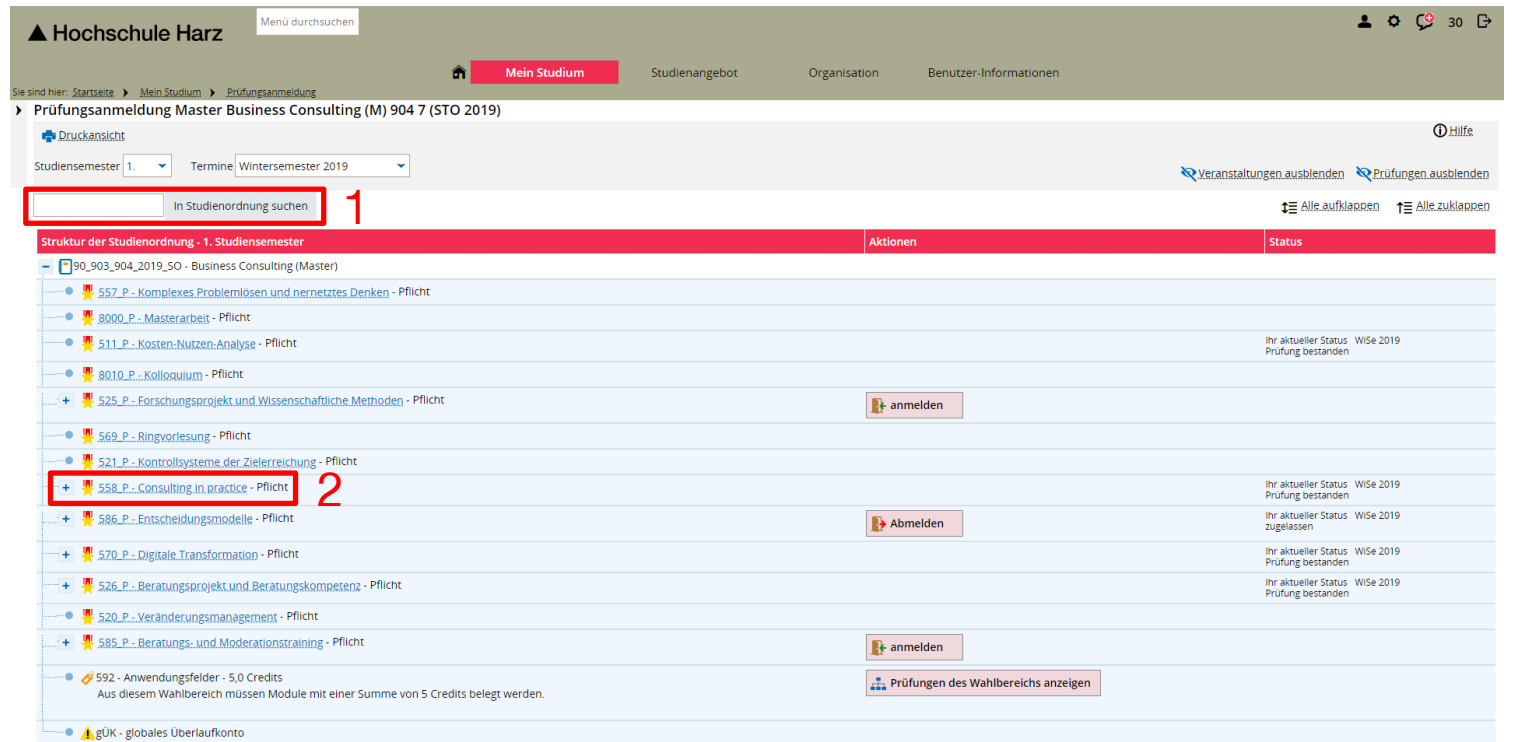

- (1) Optional: Freitextsuche nach Prüfungen
- (2) Optional: Weitere Details zur Prüfung anzeigen

### **Prüfungsanmeldungs-Details**

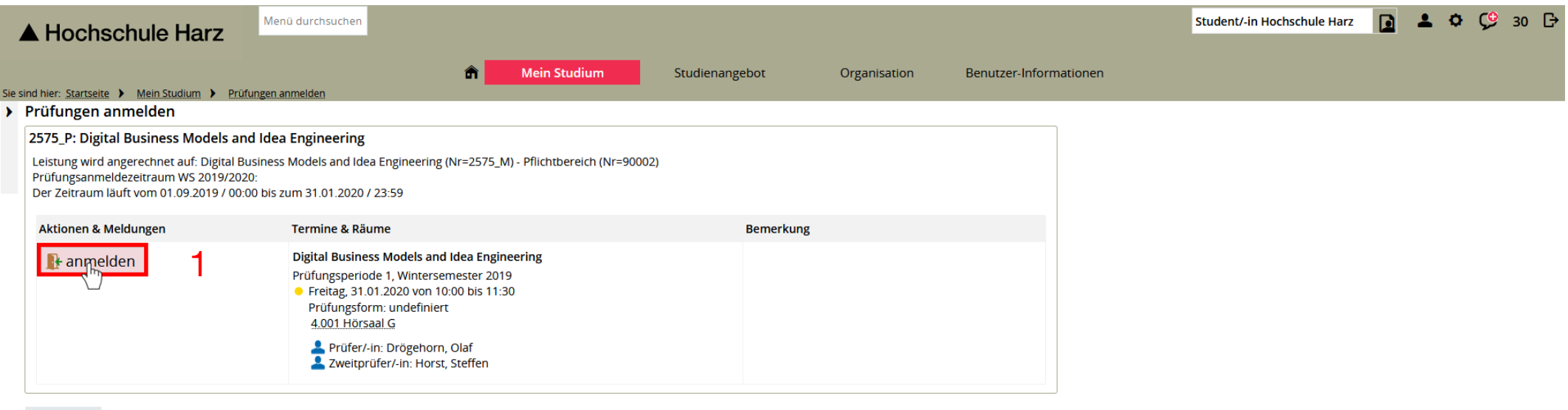

Abbrechen

#### (1) An-/Abmeldung des Prüfungstermins abschließen

### **Anzeige von Prüfungsanmeldungen (1)**

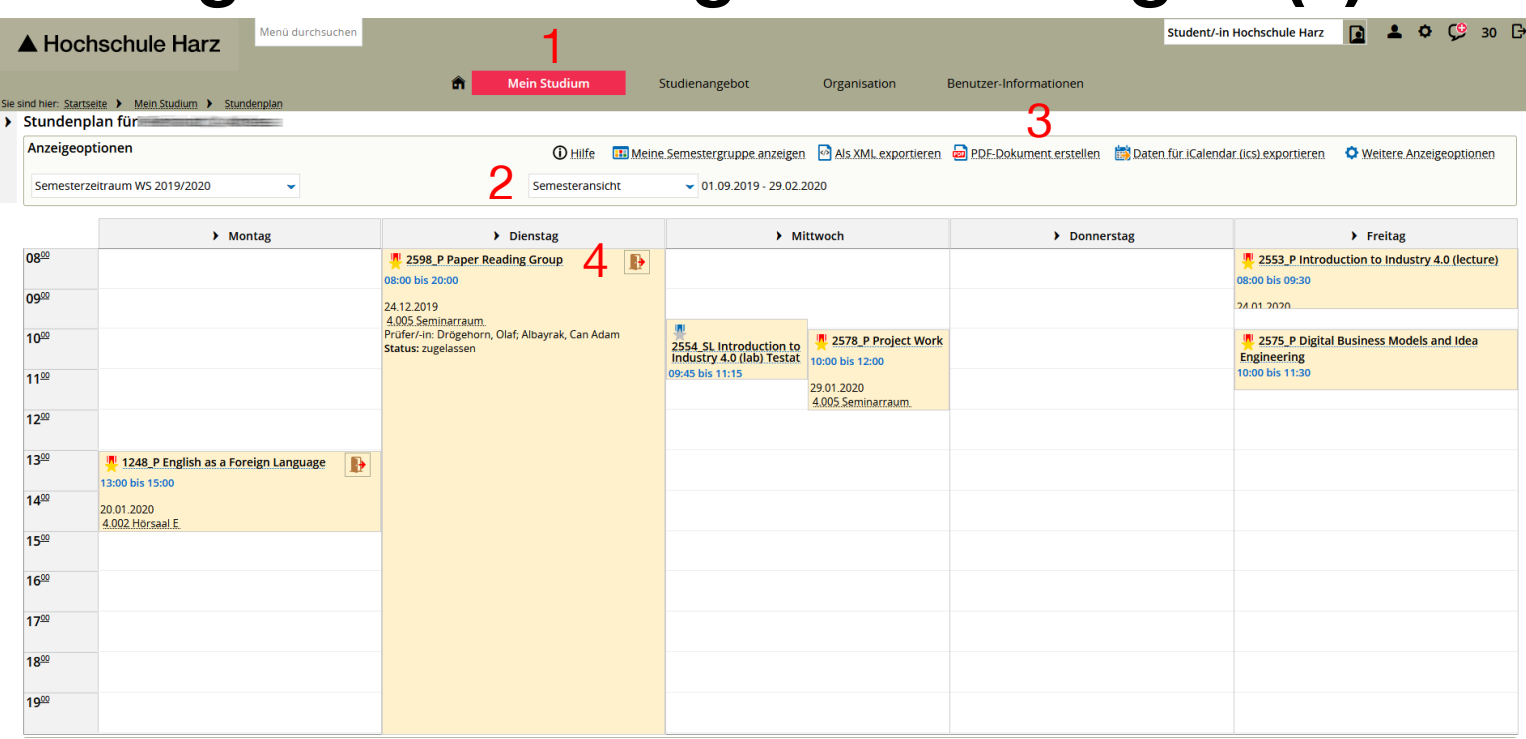

- (1) Aufruf über **Mein Studium > Stundenplan**
- (2) Auswahl der Ansicht (Empfehlung: Semesteransicht)
- (3) PDF-Dokument erstellen zur Ablage / Druck
- (4) Optional: Abmelden vom Prüfungstermin (innerhalb der gültigen Fristen)

### **Anzeige von Prüfungsanmeldungen (2)**

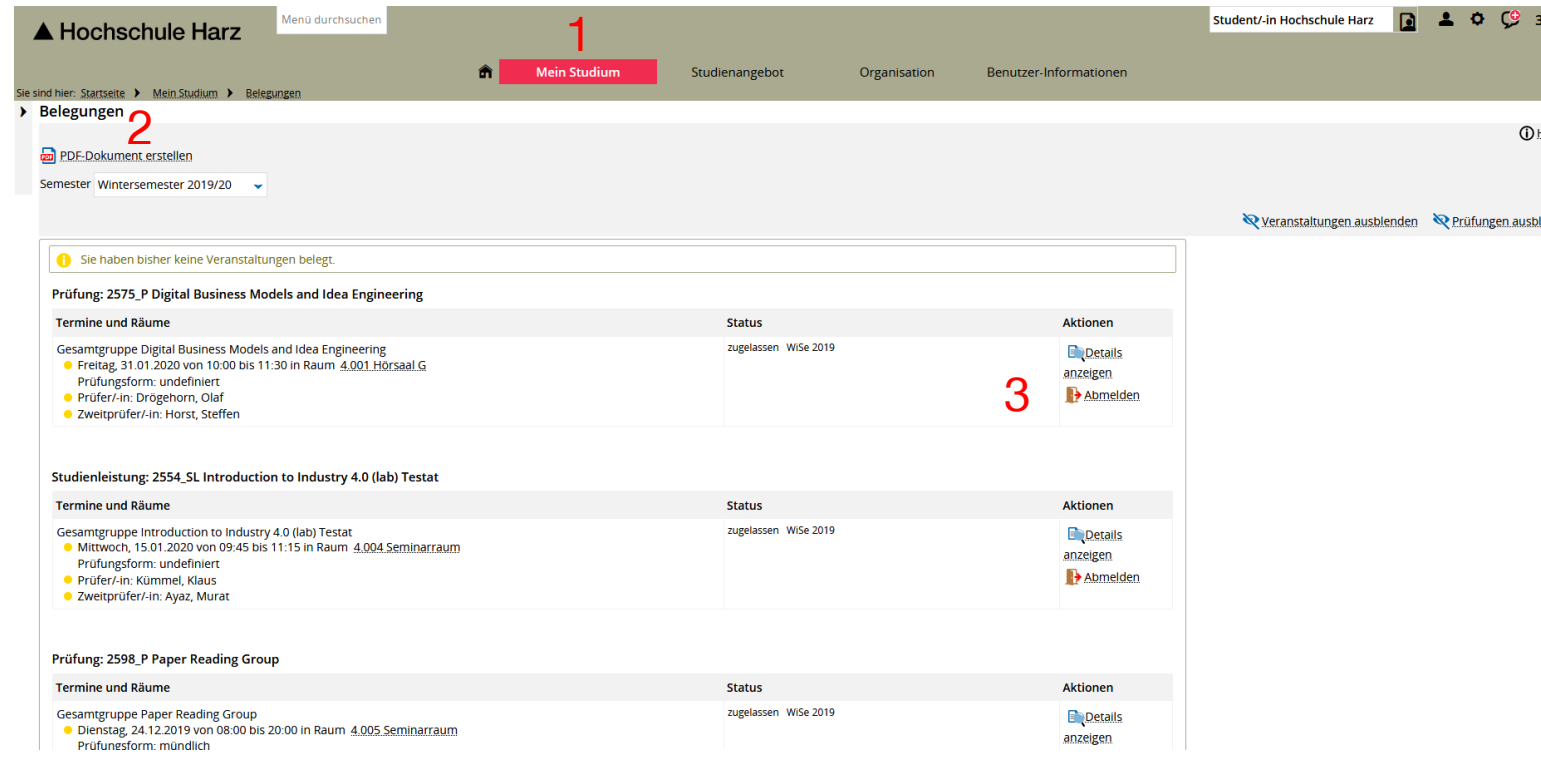

- (1) Aufruf über **Mein Studium > Belegungen**
- (2) PDF-Dokument erstellen zur Ablage / Druck
- (3) Optional: Abmelden vom Prüfungstermin (innerhalb der gültigen Fristen)

 $0 \quad \Rightarrow$